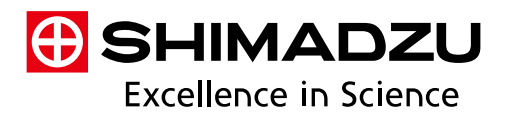

LabTotal Smart Service Net Testing Machine Remote Monitoring System

# TRAPEZIUM SATELLITE

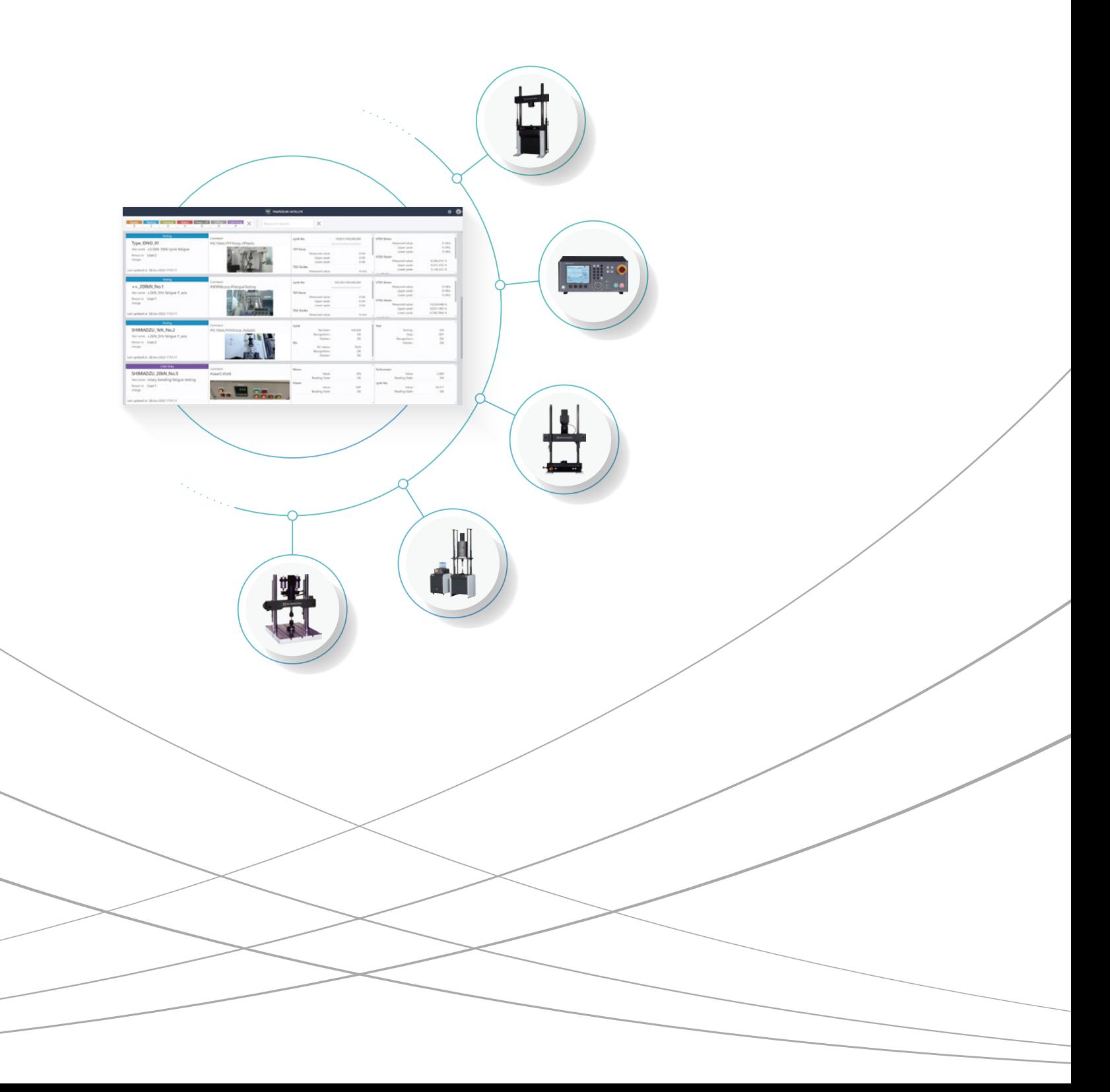

# TRAPEZIUM SATELLITE Paves the Way to a New Normal

**Putting the Testing Machine Laboratory in the Palm of your Hand**

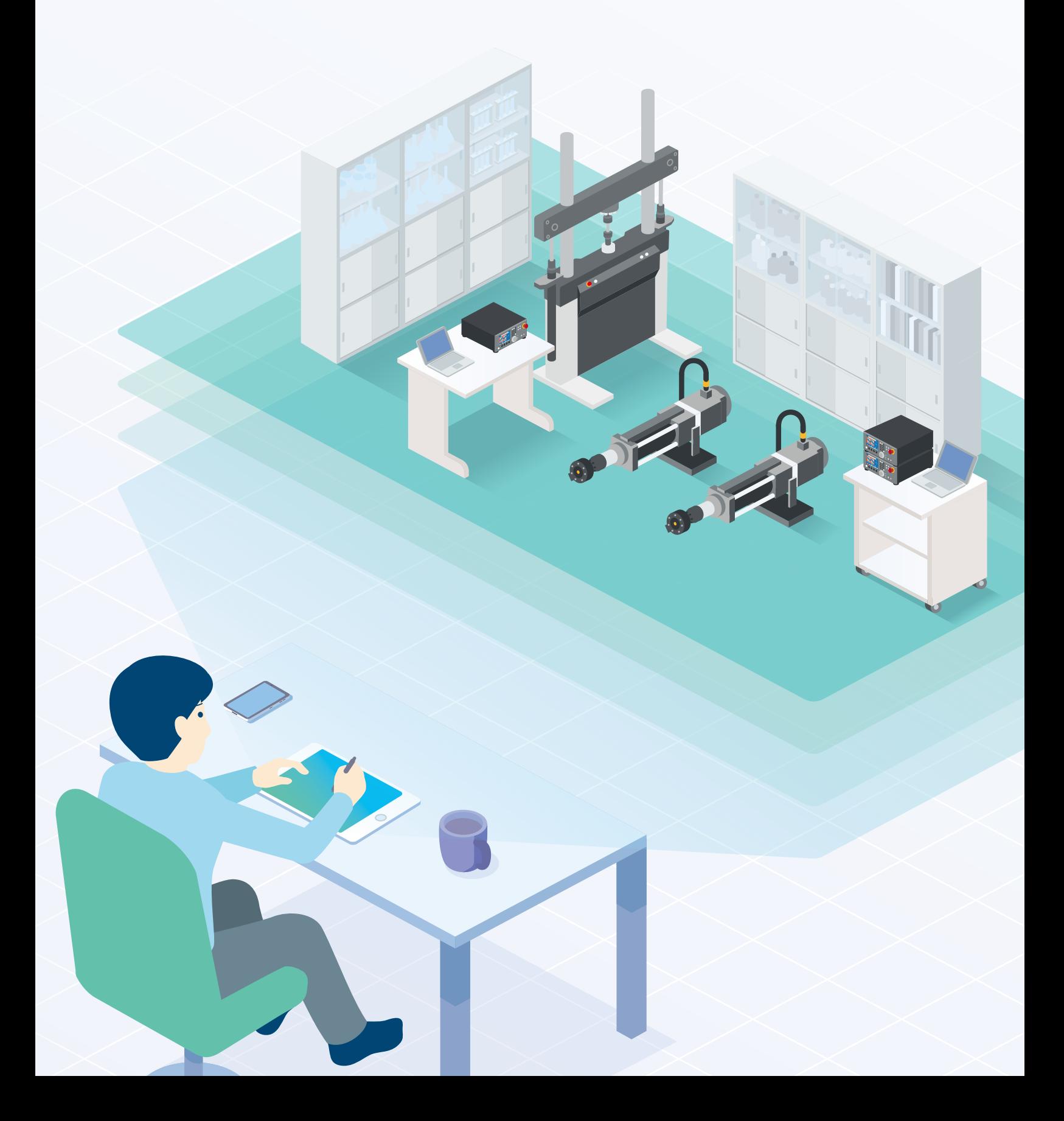

# **Let TRAPEZIUM SATELLITE Take Care of Your Problems!**

**I would like to check testing status and results, but that requires visiting the laboratory each time.**

### **NEW Normal 01**

### **Check the Status of Tests from a Remote Location**

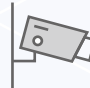

**The remote monitoring function enables instruments at separate locations to be assessed.**

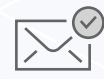

**The notification function informs users by email of any status changes during a test.**

### **NEW Normal 02**

**Automatically Save and Download Test Results** 

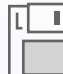

**The test results and time-lapse videos can be automatically saved and downloaded.**

**Considerable modifications are required to network everything, including the older instruments.**

### **NEW Normal 03**

### **Camera-Based AI Monitoring Function Digitizes the Information**

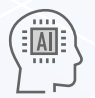

**Using a camera, older instruments can be monitored without modifying them.**

**The AI monitoring function efficiently digitizes the information, and can manage ancillary equipment as well.**

**It is a nuisance to assess the operating status of a number of instruments.**

### **NEW Normal 04**

**Check the Operating Status of Multiple Instruments at a Glance**

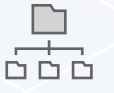

**The dashboard lets you monitor the status of multiple instruments at a time.**

# **NEW Normal**

## **Check the Status of Tests from a Remote Location**

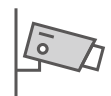

### **Remote Monitoring Function**

In addition to real-time numerical values, detailed information, including peak value fluctuations and waveforms, can be assessed via image transfer by connecting to Windows® software for 4830. Attaching a USB camera enables checks using camera images.

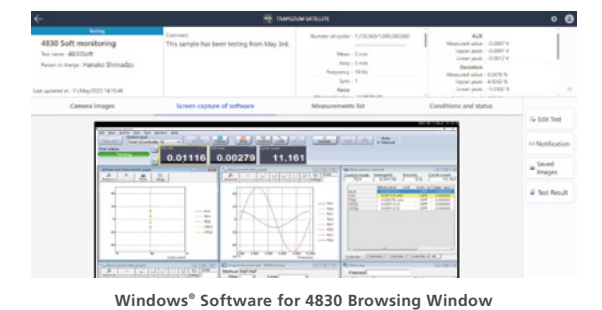

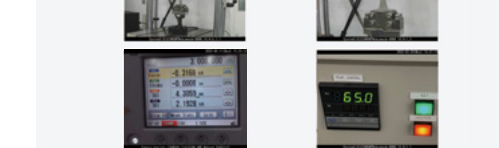

**USB Camera Image Browsing Window** 

 $\circ$   $\bullet$ 

Saved

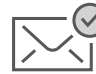

**Notification Function**

Changes in test status can be received by email. This frees users to focus on other work rather than worrying about the status of the testing machine. There are multiple notification settings which can be set according to user preferences.

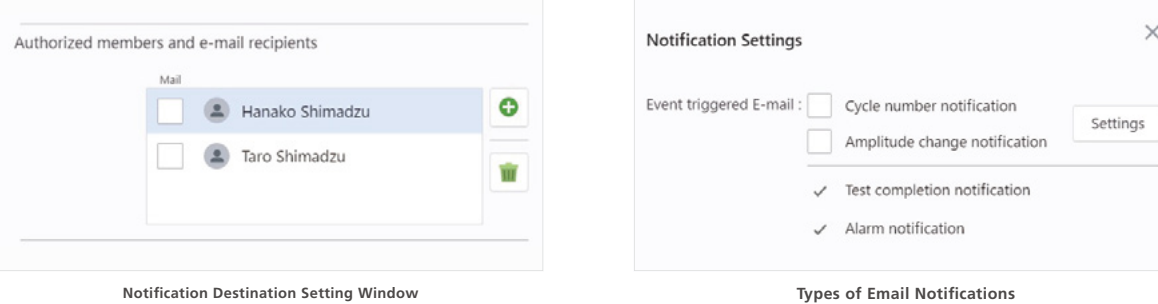

**Cycle notification/Amplitude fluctuations/End of test/Alarms**

The latest test results during testing are saved automatically to a Network

The latest test result files and time-lapse videos can be obtained using an office or home\* PC during tests at a separate testing laboratory.

\*To download test results to a home PC, it must be possible to access the NAS, on which

When there is a change in status, time-lapse videos are automatically saved, which lets users review the status of tests using the videos.

# **Automatically Save and Download Test Results**

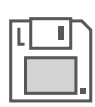

**Automatic Saving Function**

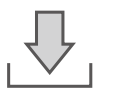

**Download Function**

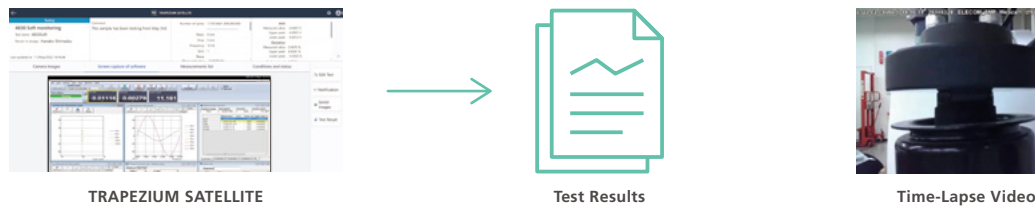

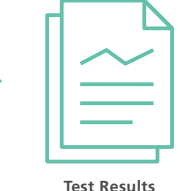

Attached Storage (NAS).

the test results are stored, from home.

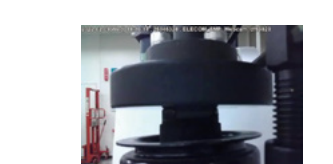

\*We do not guarantee the accuracy, integrity, availability, or confidentiality of the data used by the service.

# **Camera-Based AI Monitoring Function Digitizes the Information**

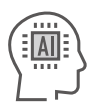

### **Simple Camera-Based Instrumentalization**

The status of older instruments and ancillary equipment to testing machines can be assessed easily using a camera. (The AI can recognize whether lights are ON or OFF and read numerical values.) Through these cameras, the instruments can be connected to the network without any instrument modification.\* \*This depends on the conditions and the instrument being monitored.

POWER ON O **Monitor the Lamp** RUN **ALARM ON and OFF USB camera** Ē. - 1 **Lamp Old instrument** power supply<br>panels **Monitor Seven Numeric Indicators, such as Segments USB camera Non-Shimadzu Testing Machine numerical indicator**

# **Check the Operating Status of Multiple Instruments at a Glance**

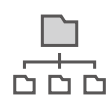

**Simultaneous Browsing Function**

The test status for each instrument is arranged vertically, so the status of multiple instruments can be assessed at a glance. In addition, users can specify an interval and easily download operating logs for all the instruments, availability factors and other calculations can be easily performed and tallied separately by instrument status.

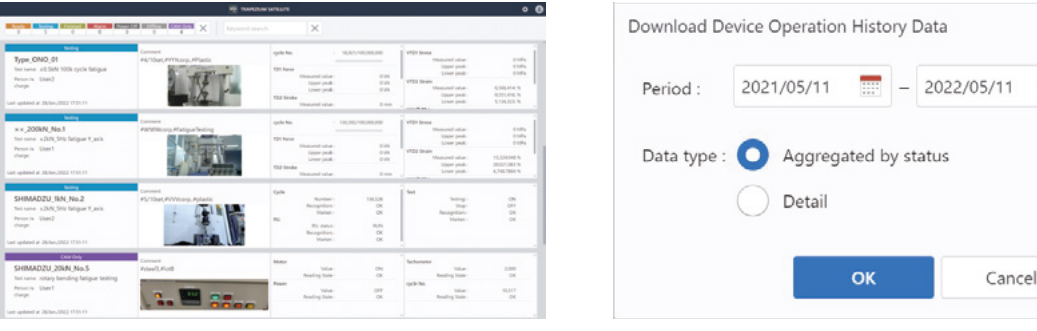

**List Window Batch Output Window of Operating History**

 $\times$ 

# **Monitoring Window**

**The Microsoft Edge® or Google Chrome™ compatible browsing window puts the testing machine laboratory at hand, whenever and wherever.**

## **Browsing Window Enables Consolidated Management of a Variety of Instruments**

The entire laboratory can be controlled through consolidated management of both current Shimadzu testing machines as well as old models and ancillary equipment. In addition, the monitoring information obtained from the testing machines is displayed in a card format with a landscape orientation.

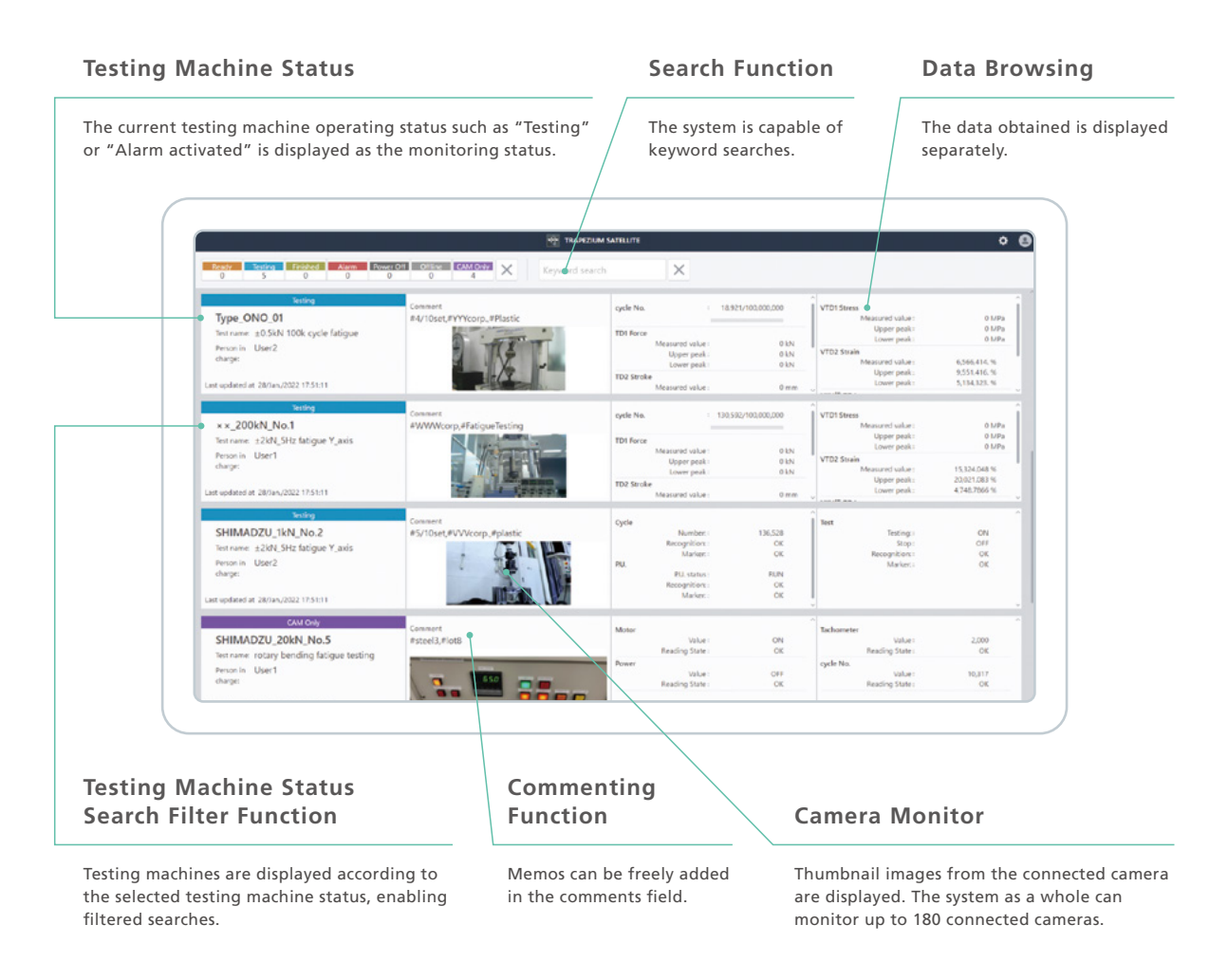

### **Other Functions**

**Saves Data when the Status Changes User Management/Login Function**

Data and images (videos) are saved to NAS when triggered by a change in the status.

### **Batch Output of Operating Status**

Batch output in CSV format of test names, operating status, and testing machine names.

Registration of user information by entering an ID and Password can limit the information that can be browsed for each logged-in user.

# **Details Window for Accessing the Respective Instrument Information**

In the browsing window, double-click the display area for each testing machine to display a details window. This shows the status of the testing machine in more detail.

### **Hybrid Monitoring of Shimadzu Software Windows and Data**

With testing machines that use Shimadzu's Windows® software for 4830, software windows can be monitored remotely.

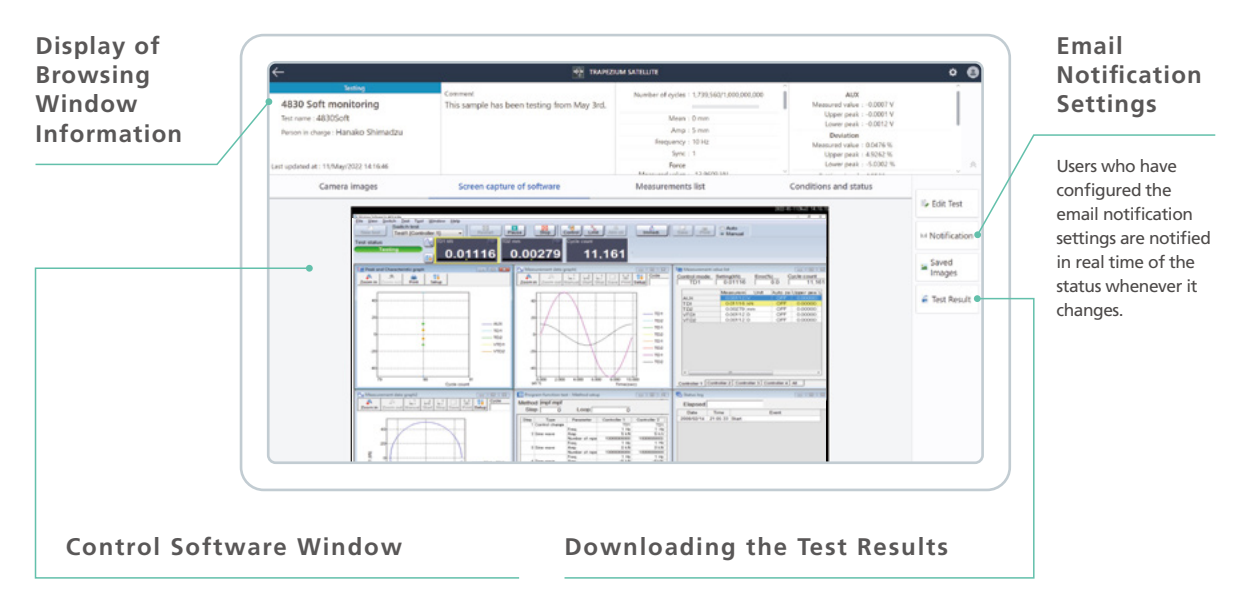

Monitoring the control PC's software window. PC image transfer can be configured for any window.

The results files for testing status up to present are downloaded through the browser.

\*The results files that can be acquired depend on the connection format.

### **Simple Monitor, Capable of Assessing Status from AI Image Analysis, Supports a Variety of Testing Machines**

The results of an AI assessment based on the camera image can be browsed. AI image analysis can check if indicator lights are ON or OFF, and read in numerical values.

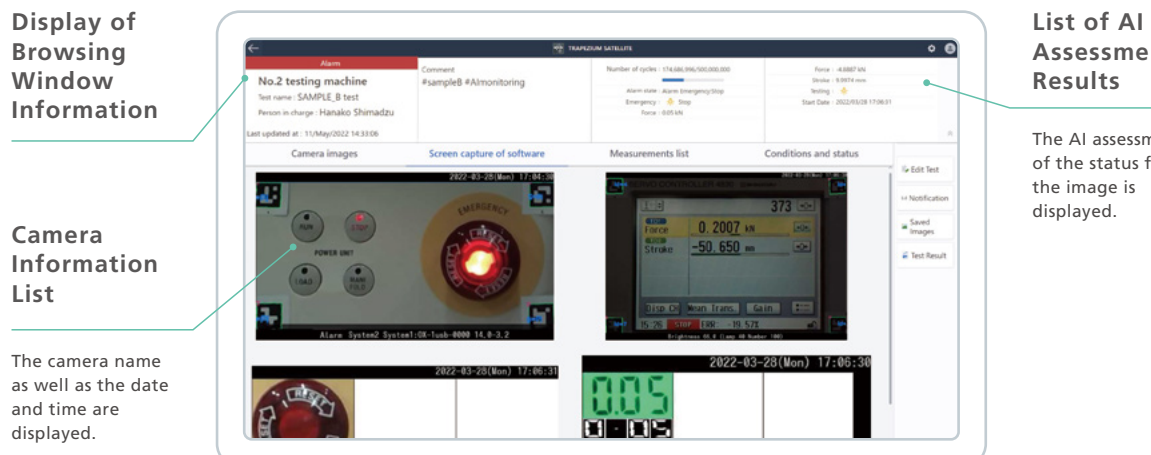

# **Assessment**

The AI assessment of the status from

# **Basic System Configuration**

**The following are the basic configurations of TRAPEZIUM SATELLITE. The combinations differ depending on the instruments to monitor.**

# **The System Consists of a Monitoring Terminal, Server, and Networking Equipment**

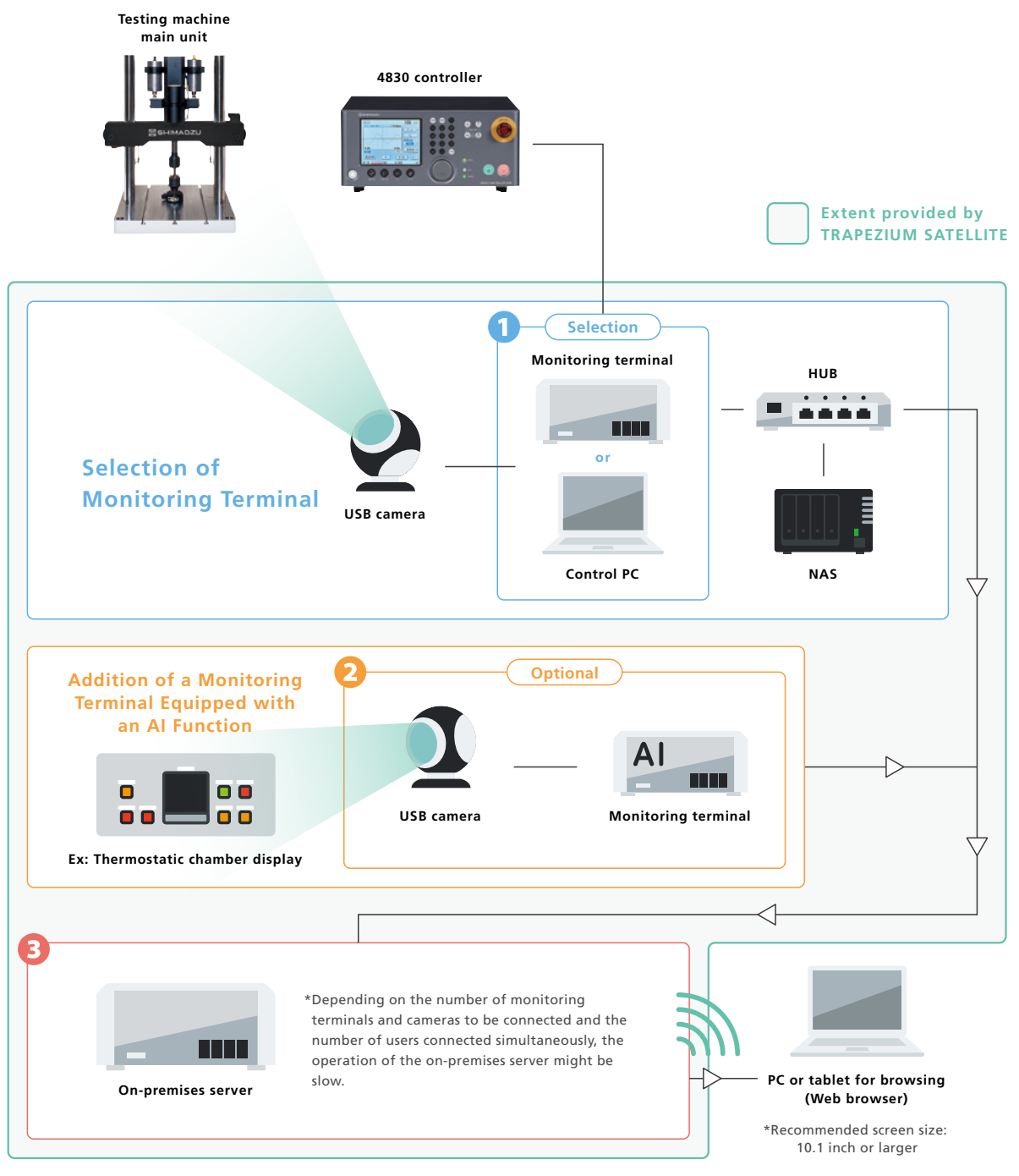

\*The maximum number of monitoring terminals is 15.

\*The maximum number of cameras that can be connected is 180.

### **4830 Controller Monitoring**

### **Using Windows<sup>®</sup> for 4830 Software**

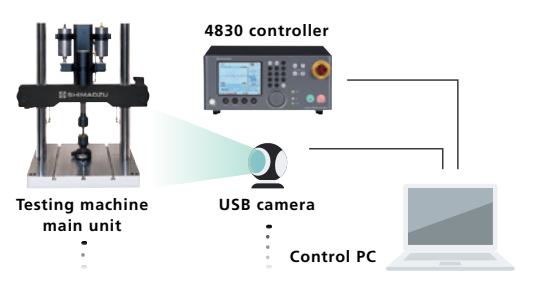

\*Up to four 4830 controllers and four USB cameras can be connected to one control PC.

### **Stand-Alone**

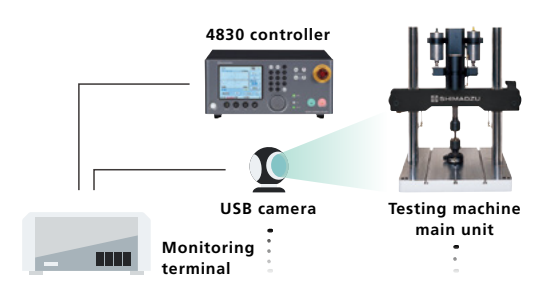

\*Total number of control devices and USB cameras that can be connected to a single monitoring terminal is 12.

### **AI Image Monitoring**

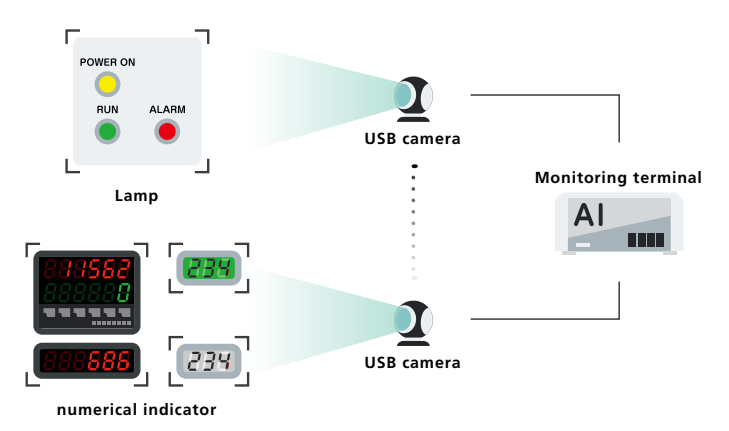

By using camera images of indicator lights and other indicators and 7-segment LED displays, AI image analysis can digitize and monitor indicator ON/OFF status and the numerical values from displays.

\*Up to 12 cameras can be connected to one monitoring terminal.

\*A total of 12 selections can be subject to AI processing. \*Use the recommended camera when using AI image analysis.

### **B** Server

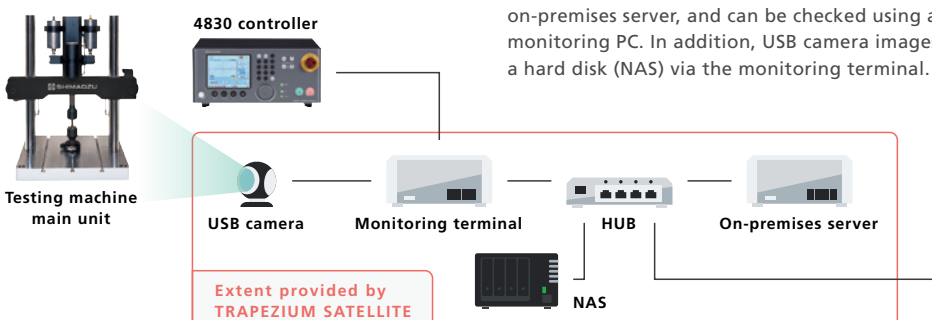

**On-Premises** In this system, a local network is constructed in-house for remote monitoring. The operating status of testing machines is transferred to the on-premises server, and can be checked using a web browser on the monitoring PC. In addition, USB camera images can be saved regularly to

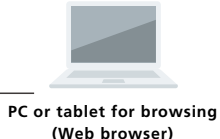

# **Examples of System Configurations**

**The following are the applied configurations of TRAPEZIUM SATELLITE. Remote monitoring is possible even if there are multiple or different types of units to monitor.**

### **On-Premises** In this example, multiple 4830 controllers are controlled using a single PC, and a thermostatic chamber is also used. Total support for the test system is provided by installing TRAPEZIUM SATELLITE on the control PC and **Example when Using the**  adding an AI monitoring terminal. **4830 Controller Software Control PC Extent provided by TRAPEZIUM SATELLITE NAS Testing machine On-premises server** 医血压病 TTT **HUB**  $\Box$ n n 01  $\Box$ m **USB camera Monitoring terminal Thermostatic chamber display PC or tablet for browsing (Web browser)**

## **On-Premises**

**Example when Using Stand-Alone 4830 Controllers**

In this example, multiple stand-alone 4830 controllers as well as non-Shimadzu instruments are used. Control-related information from the 4830 controller can be acquired by adding a monitoring terminal. Consolidated management of the non-Shimadzu instruments is possible by adding an AI monitoring terminal.

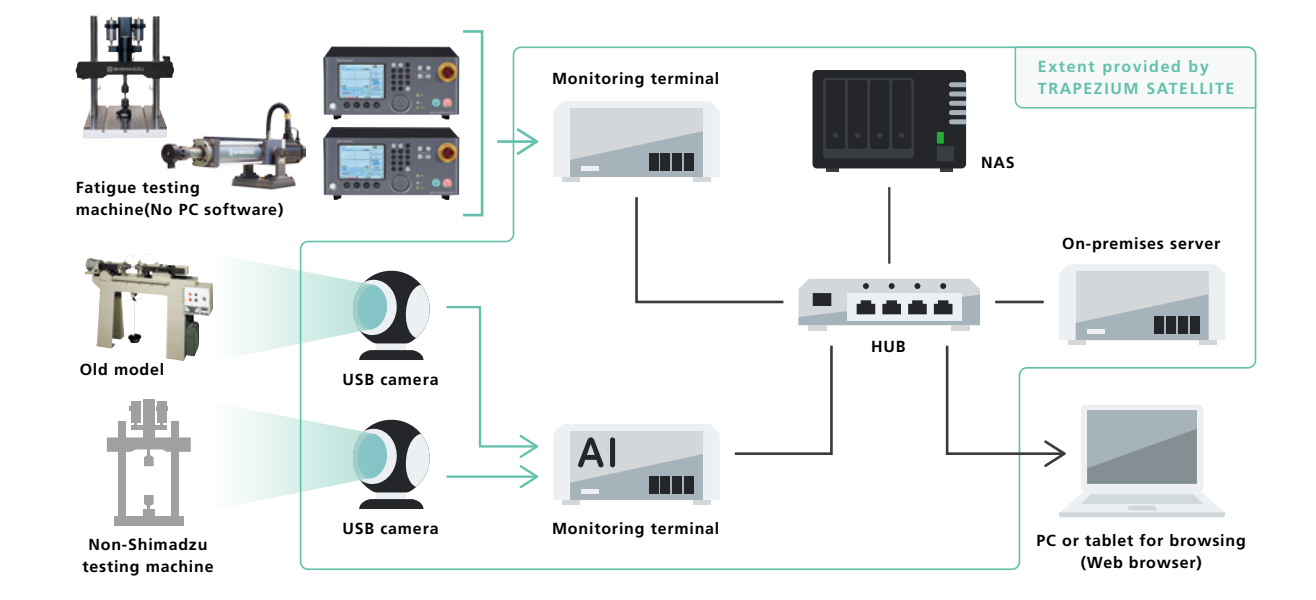

## **Specifications**

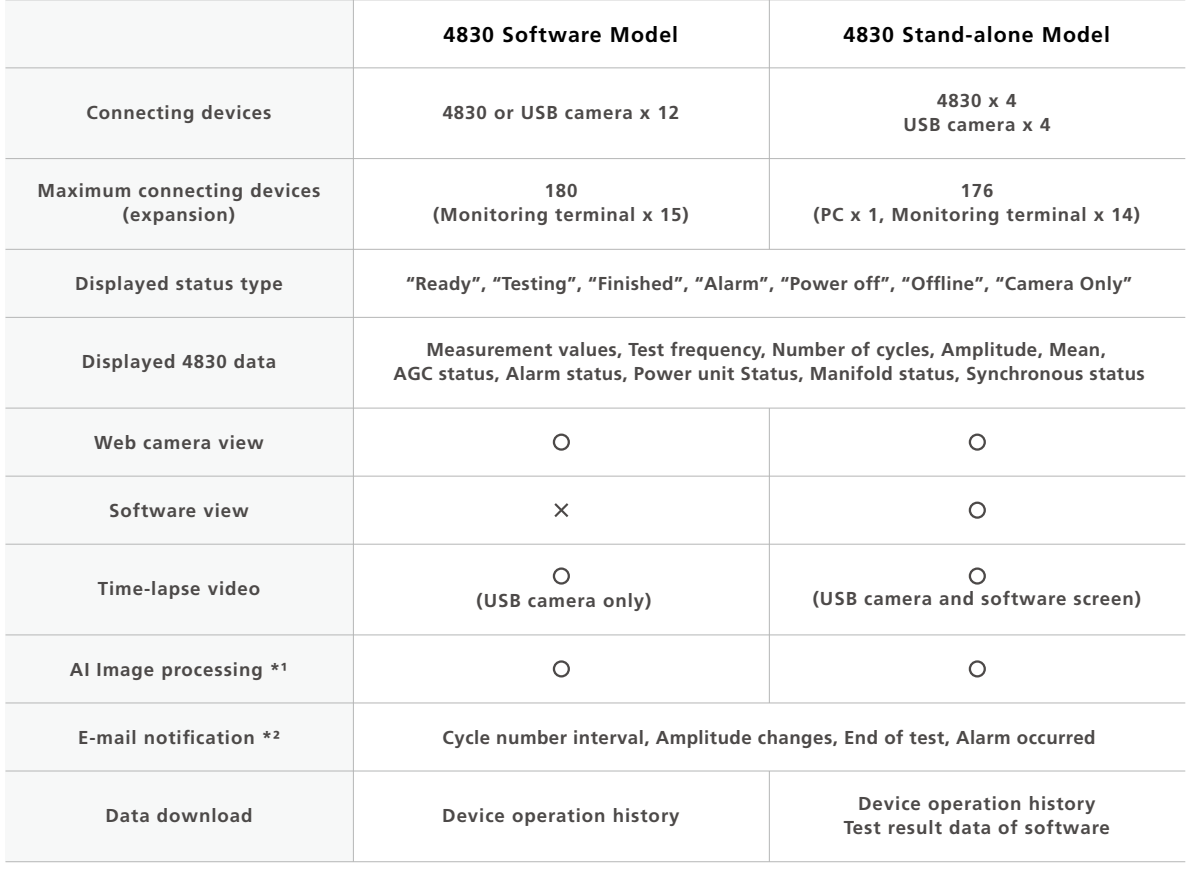

\*¹ Optional Monitoring terminal FOR AI and Webcam FOR AI are required.

\*² Optional Gateway and SIM contract are required.

## **Actually, data from a stand-alone 4830 controller can be acquired by installing TRAPEZIUM SATELLITE.**

To date, stand-alone units left no data. However, with TRAPEZIUM SATELLITE, peak value charts can be browsed using Windows® software for 4830 viewer, so the testing progress can be assessed at a glance. Output in CSV format is also available, simplifying the work of compiling the test results.

Furthermore, the test results are automatically left on the networked hard drive, creating an effortless data storage environment.

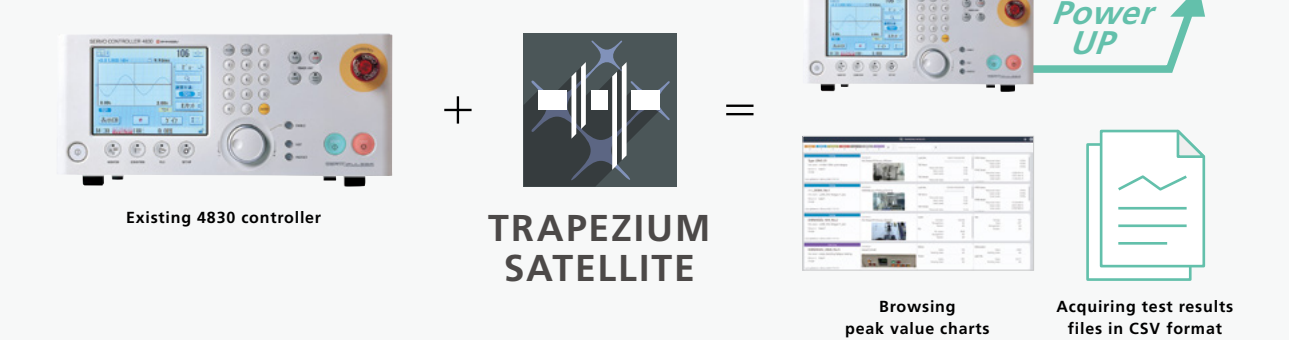

 $\mathbb{R}^2$ 

Windows and Microsoft Edge are trademarks or registered trademarks of Microsoft Corporation in the United States and/or other countries. Google and Chrome are trademarks of Google LLC.

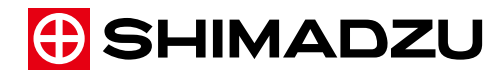

**www.shimadzu.com/an/**

**Shimadzu Corporation** 

**For Research Use Only. Not for use in diagnostic procedures.**<br>This publication may contain references to products that are not available in your country. Please contact us to check the availability of<br>This publication may

or not they are used with trademark symbol "TM" or "®". Shimadzu disclaims any proprietary interest in trademarks and trade names other than its own.

The contents of this publication are provided to you "as is" without warranty of any kind, and are subject to change without notice.<br>Shimadzu does not assume any responsibility or liability for any damage, whether direct o